# **Configure AnyConnect Flexvpn with EAP and DUO Authentication**

## **Contents**

[Introduction](#page-0-0) **[Prerequisites](#page-0-1) [Requirements](#page-0-2)** [Components Used](#page-0-3) [Authentication Flow](#page-1-0) [Flow Diagram](#page-1-1) [Communication Process](#page-2-0) **[Configure](#page-2-1)** [Configuration Steps on C8000V \(VPN Headend\)](#page-2-2) [Snippet of the Client Profile \(XML Profile\)](#page-6-0) [Configuration Steps on DUO Authentication Proxy](#page-7-0) [Configuration Steps on ISE](#page-8-0) [Configuration Steps on DUO Administration Portal](#page-8-1) [Verify](#page-10-0) [Troubleshoot](#page-16-0)

## <span id="page-0-0"></span>**Introduction**

This document describes how to configure external two-factor authentication for AnyConnect IPSec connection to a Cisco IOS® XE router.

Contributed by Sadhana K S and Rishabh Aggarwal Cisco TAC Engineers.

## <span id="page-0-1"></span>**Prerequisites**

## <span id="page-0-2"></span>**Requirements**

Cisco recommends that you have knowledge of these topics:

- Experience with RA VPN configuration on a router
- Identity Services Engine (ISE) administration

## <span id="page-0-3"></span>**Components Used**

The information in this document is based on these software and hardware versions:

- Cisco Catalyst 8000V (C8000V) running version 17.10.01a
- Cisco $\hat{\alpha} \in \text{AnyConnect} \hat{\alpha} \in \text{Secure mobility Client} \hat{\alpha} \in \text{version}.10.04071$
- Cisco ISE running version $\hat{a} \in \{3.1.0\}$
- Duo Authentication proxy server (windows 10 or any Linux PC)
- Duo web account
- Client PC with AnyConnnect installed

The information in this document was created from the devices in a specific lab environment. All of the

devices used in this document started with a cleared (default) configuration. If your network is live, ensure that you understand the potential impact of any command.

## <span id="page-1-0"></span>**Authentication Flow**

AnyConnect user authenticates with a username and password on the ISE server. The Duo Authentication Proxy server also sends an additional authentication in the form of a push notification to the mobile device of the user.

## <span id="page-1-1"></span>**Flow Diagram**

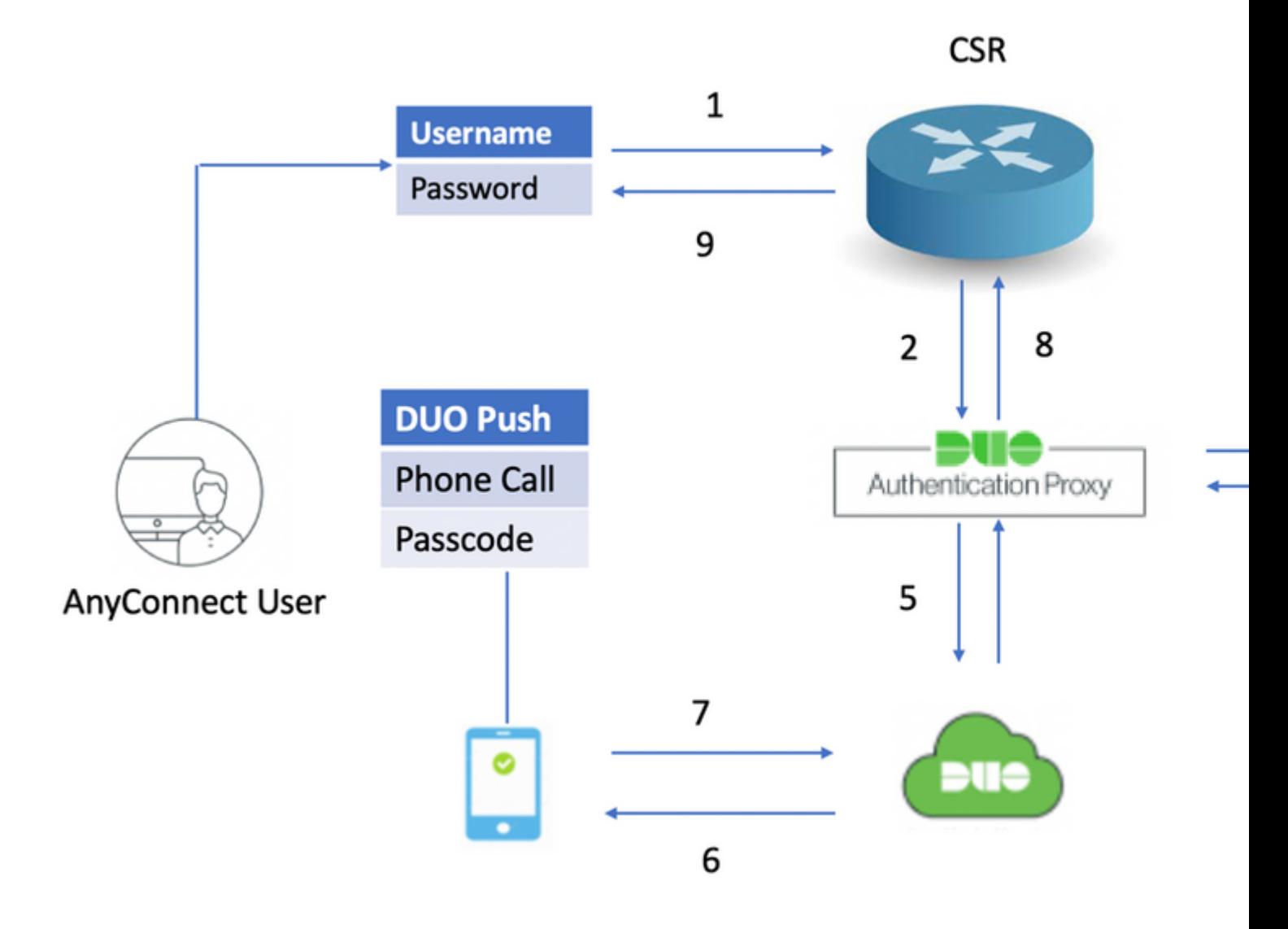

<span id="page-2-0"></span>*Authentication Flow Diagram*

### **Communication Process**

- 1. The user initiates a RAVPN connection to the C8000V and provides a username and password for Primary Authentication.
- 2. The C8000V sends an authentication request to the Duo Authentication Proxy.
- 3. Duo Authentication Proxy then sends the primary request to the Active Directory or RADIUS server.
- 4. The authentication response is sent back to the Authentication Proxy.
- 5. Once the primary authentication is successful then the Duo authentication proxy requests secondary authentication via the Duo server.
- 6. The Duo service then authenticates the user, depending on the secondary authentication method (push, phone call, passcode).
- 7. Duo authentication proxy receives the authentication response.
- 8. The response is sent to the C8000V.
- 9. If successful, the AnyConnect connection is established.

## <span id="page-2-1"></span>**Configure**

<span id="page-2-2"></span>In order to complete the configuration, take into consideration these sections.

## **Configuration Steps on C8000V (VPN Headend)**

1. Configure the RADIUS server. The IP address of the RADIUS server must be the IP of the Duo Authentic

â€<sup>-</sup>address ipv4 10.197.243.97 auth-port 1812 acct-port 1813  $\hat{a} \in \hat{t}$  imeout 120  $\hat{a}\hat{\epsilon}$  key cisco

2. Configure the RADIUS server as aaa authentication and authorization as local.

```
aaa new-model
aaa group server radius FlexVPN_auth_server
a \in \mathsf{server} name rad server
aaa authentication login FlexVPN auth group FlexVPN auth server
aaa authorization network FlexVPN authz localâ\epsilon^-
```
3. Create a Trustpoint in order to install the identity certificate, if not already present for local authentication. You can refer to [Certificate Enrollment for a PKI](https://www.cisco.com/c/en/us/td/docs/ios/ios_xe/sec_secure_connectivity/configuration/guide/2_xe/sec_secure_connectivity_xe_book/sec_cert_enroll_pki_xe.html#wp1049943) for more details on the certificate creation.

crypto pki trustpoint TP\_AnyConnect enrollment url http://x.x.x.x:80/certsrv/mscep/mscep.dll usage ike serial-number none fqdn flexvpn-C8000V.cisco.com ip-address none subject-name cn=flexvpn-C8000V.cisco.com revocation-check none rsakeypair AnyConnect

4. (Optional) Configure a standard access list to be used for the split tunnel. This access list consists of the destination networks that can be accessed through the VPN tunnel. By default, all the traffic passes through the VPN tunnel if the split tunnel is not configured.

ip access-list standard split-tunnel-acl  $â€^-10$  permit 192.168.11.0 0.0.0.255 20 permit 192.168.12.0 0.0.0.255

5. Create an IPv4 address pool.

ip local pool SSLVPN\_POOL 192.168.13.1 192.168.13.10

The IP address pool created assigns an IPv4 address to the AnyConnect client during a successful AnyConnect connection.

6. Configure an authorization policy.

```
crypto ikev2 authorization policy ikev2-authz-policy  
â€<sup>-</sup>pool SSLVPN POOL
a \in dns 10.106.60.12
â€<sup>-</sup>route set access-list split-tunnel-acl
```
The IP pool, DNS, split-tunnel list, and so on, are specified under the authorization policy.

**Note**: If the custom IKEv2 authorization policy is not configured, then the default authorization policy called 'default' is used for authorization. The attributes specified under the IKEv2 authorization policy can also be pushed via the RADIUS server.

7. Configure an IKEv2 proposal and policy.

```
crypto ikev2 proposal FlexVPN_IKEv2_Proposal
a \in encryption aes-cbc-128
a \in integrity sha384
â€<sup>-</sup>group 19
crypto ikev2 policy FlexVPN_IKEv2_Policy 
match fvrf any
proposal FlexVPN_IKEv2_Proposal
```
8. Upload the AnyConnect client profile to the bootflash of the router and define the profile as given:

crypto vpn anyconnect profile Client\_Profile bootflash:/Client\_Profile.xml

9. Disable HTTP secure server.

no ip http secure-server

10. Configure the SSL policy and specify the WAN IP of the router as the local address for downloading the profile.

```
crypto ssl policy ssl-server
    pki trustpoint TP_AnyConnect sign
```
ip address local <wan ip> port 443

11. Configure a Virtual template from which the virtual-access interfaces are cloned

```
interface Virtual-Template20 type tunnel
â€<sup>-</sup>ip unnumbered GigabitEthernet1
```
The unnumbered command gets the IP address from the interface configured (GigabitEthernet1).

13. Configure an IKEv2 profile that contains all the connection-related information.

```
crypto ikev2 profile Flexvpn_ikev2_Profile
\hat{a} \in \hat{a} match identity remote any
a \in authentication local rsa-sig
a \in \mathbb{R} authentication remote eap query-identity
â€<sup>-</sup>pki trustpoint TP AnyConnect
a \in<sup>-</sup>dpd 60 2 on-demand
a \in \mathbb{R} aaa authentication eap FlexVPN auth
  aaa authorization group eap list FlexVPN_authz ikev2-authz-policy
 aaa authorization user eap cachedâ\varepsilon virtual-template 20 mode auto 
  anyconnect profile Client_Profile
```
These are used in the IKEv2 profile:

- match identity remote any Refers to the identity of the client. Here 'any' is configured so that any client with the right credentials can connect
- authentication remote Mentions that EAP protocol must be used for client authentication
- authentication local Mentions that certificates must be used for local authentication
- aaa authentication eap During EAP authentication, the RADIUS server FlexVPN\_auth is used
- aaa authorization group eap list During the authorization, the network list FlexVPN\_authzis used with the authorization policy ikev2-authz-policy •
- aaa authorization user eap cached- Enables implicit user authorization
- virtual-template 20 mode auto Defines which virtual template to clone
- anyconnect profile Client\_Profile The client profile defined in Step 8. is applied here to this IKEv2 profile

14. Configure a transform set and an IPSec profile.

```
crypto ipsec transform-set TS esp-gcm 256  
a \in mode tunnel
```

```
crypto ipsec profile Flexvpn_IPsec_Profile
†set transform-set TSâ€
â€<sup>-</sup>set ikev2-profile Flexvpn_ikev2_Profile
```
15. Add the IPSec profile to the Virtual template.

```
interface Virtual-Template20 type tunnel
a \in"tunnel mode ipsec ipv4
 tunnel protection ipsec profile Flexvpn_IPsec_Profile
```
### <span id="page-6-0"></span>**Snippet of the Client Profile (XML Profile)**

Prior to Cisco IOS XE 16.9.1, automatic profile downloads from the headend is not available. Post 16.9.1, it is possible to download the profile from the headend.

#### <#root>

```
!
!
<ClientInitialization>
<UseStartBeforeLogon UserControllable="true">false</UseStartBeforeLogon>
<AutomaticCertSelection UserControllable="true">true</AutomaticCertSelection>
<ShowPreConnectMessage>false</ShowPreConnectMessage>
<CertificateStore>All</CertificateStore>
<CertificateStoreMac>All</CertificateStoreMac>
<CertificateStoreOverride>false</CertificateStoreOverride>
<ProxySettings>Native</ProxySettings>
<AllowLocalProxyConnections>false</AllowLocalProxyConnections>
<AuthenticationTimeout>30</AuthenticationTimeout>
<AutoConnectOnStart UserControllable="true">false</AutoConnectOnStart>
<MinimizeOnConnect UserControllable="true">true</MinimizeOnConnect>
<LocalLanAccess UserControllable="true">false</LocalLanAccess>
<DisableCaptivePortalDetection UserControllable="false">false</DisableCaptivePortalDetection>
<ClearSmartcardPin UserControllable="true">true</ClearSmartcardPin>
<IPProtocolSupport>IPv4,IPv6</IPProtocolSupport>
<AutoReconnect UserControllable="false">true
<AutoReconnectBehavior UserControllable="false">ReconnectAfterResume</AutoReconnectBehavior>
</AutoReconnect>
<SuspendOnConnectedStandby>false</SuspendOnConnectedStandby>
<AutoUpdate UserControllable="false">true</AutoUpdate>
<RSASecurIDIntegration UserControllable="false">Automatic</RSASecurIDIntegration>
<WindowsLogonEnforcement>SingleLocalLogon</WindowsLogonEnforcement>
<LinuxLogonEnforcement>SingleLocalLogon</LinuxLogonEnforcement>
<WindowsVPNEstablishment>AllowRemoteUsers</WindowsVPNEstablishment>
<LinuxVPNEstablishment>LocalUsersOnly</LinuxVPNEstablishment>
<AutomaticVPNPolicy>false</AutomaticVPNPolicy>
<PPPExclusion UserControllable="false">Automatic
<PPPExclusionServerIP UserControllable="false"></PPPExclusionServerIP>
</PPPExclusion>
<EnableScripting UserControllable="false">false</EnableScripting>
<EnableAutomaticServerSelection UserControllable="true">false
<AutoServerSelectionImprovement>20</AutoServerSelectionImprovement>
<AutoServerSelectionSuspendTime>4</AutoServerSelectionSuspendTime>
</EnableAutomaticServerSelection>
<RetainVpnOnLogoff>false
</RetainVpnOnLogoff>
<CaptivePortalRemediationBrowserFailover>false</CaptivePortalRemediationBrowserFailover>
<AllowManualHostInput>true</AllowManualHostInput>
</ClientInitialization>
<ServerList>
```
<HostEntry> <HostName>FlexVPN</HostName> <HostAddress>

#### **flexvpn-csr.cisco.com**

```
</HostAddress> 
<PrimaryProtocol>IPsec
<StandardAuthenticationOnly>true
<AuthMethodDuringIKENegotiation>
```
**EAP**

-

**MD5**

</AuthMethodDuringIKENegotiation> </StandardAuthenticationOnly> </PrimaryProtocol> </HostEntry> </ServerList>

### <span id="page-7-0"></span>**Configuration Steps on DUO Authentication Proxy**

**Note**: Duo Authentication Proxy supports MS-CHAPv2 only with RADIUS authentication.

Step 1. [Download](https://dl.duosecurity.com/duoauthproxy-latest.exe%20) and Install Duo Authentication Proxy Server.

Log in to the Windows machine and install the Duo Authentication Proxy server.

It is recommended to use a system with at least 1 CPU, 200 MB disk space, and 4 GB RAM.

Step 2. Navigate to C:\Program Files\Duo Security Authentication Proxy\conf\ and open authproxy.cfg in order to configure the authentication proxy with the appropriate details.

[radius client] host=10.197.243.116 secret=cisco

> **Note**: Here '10.197.243.116' is the IP address of the ISE server and 'cisco' is the password configured in order to validate the primary authentication.

Once you have made these changes, save the file.

Step 3. Open Windows Services console (services.msc). And restart Duo Security Authentication Proxy Service**.**

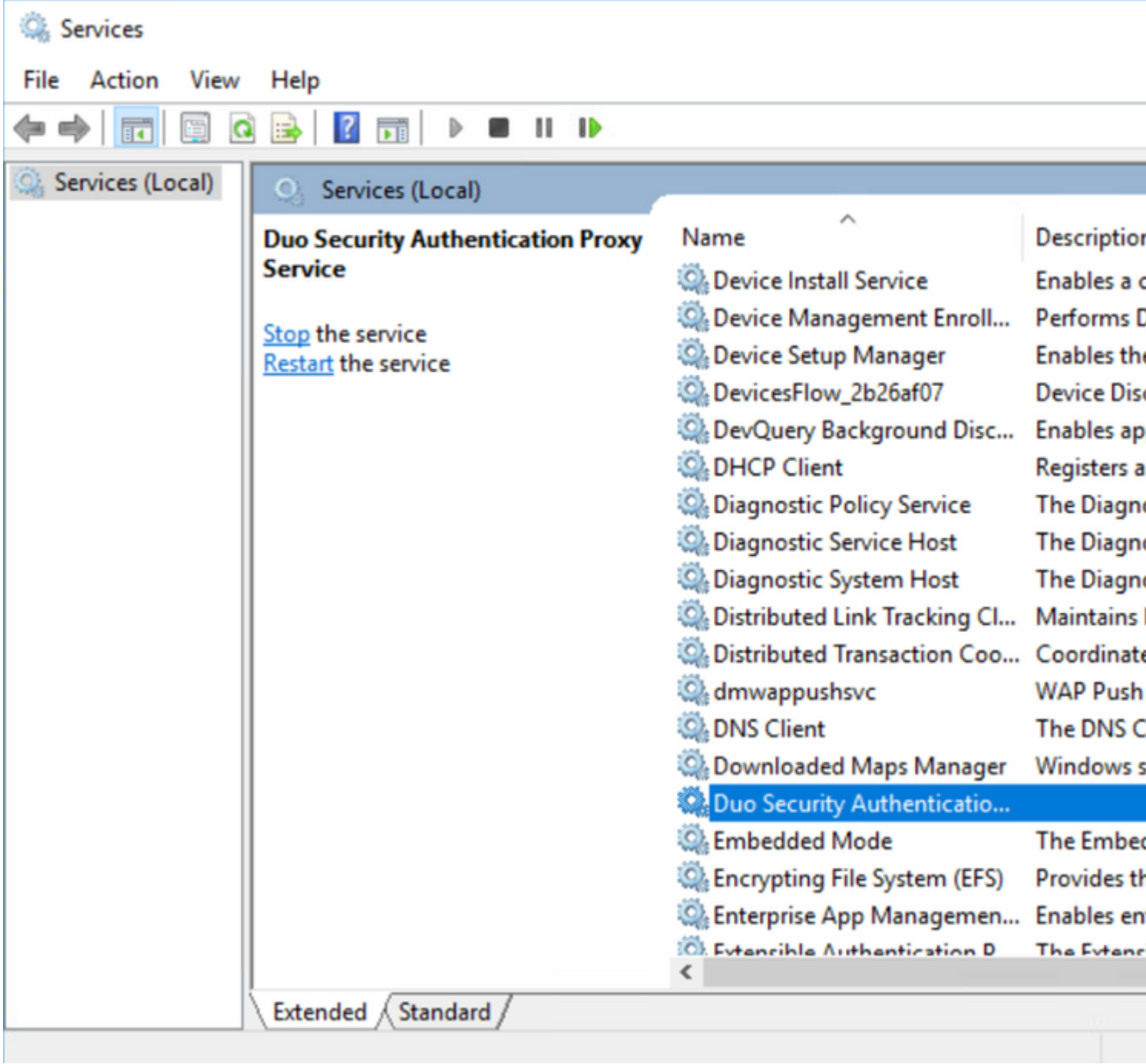

<span id="page-8-0"></span>*Duo Security Authentication Proxy Service*

## **Configuration Steps on ISE**

Step 1. Navigate to Administration > Network Devices,  $\hat{\mathbf{a}} \in \text{and}$  clickAdd  $\hat{\mathbf{a}} \in \text{in}$  order to configure the network device.

**Note**: Replace x.x.x.x with the IP address of your Duo Authentication Proxy server.

<span id="page-8-1"></span>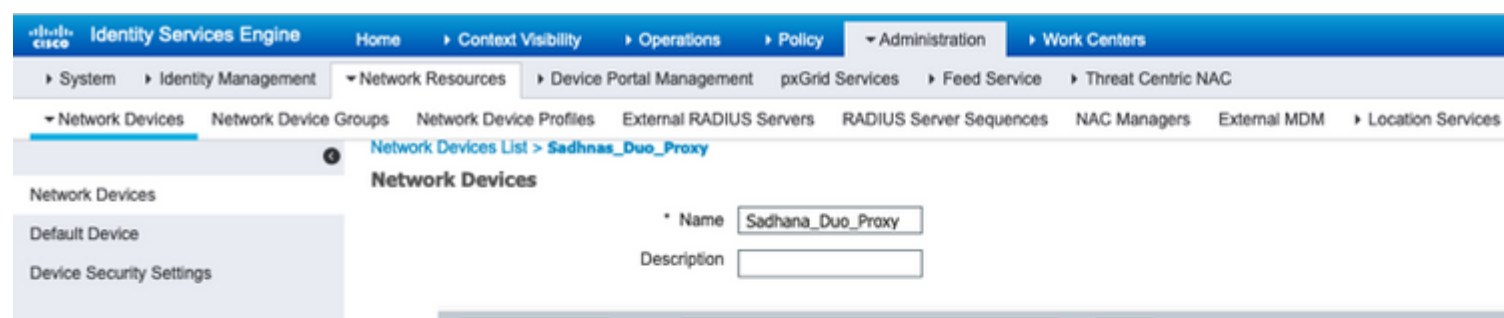

ikey=xxxxxxxx skey=xxxxxxxv1zG api\_host=xxxxxxxx radius\_ip\_1=10.106.54.143 radius\_secret\_1=cisco failmode=safe client=radius\_client port=1812

> **Note**: The ikey, skey, and api\_host must be copied from the Duo server when you configure the server, and '10.106.54.143' is the IP address of the C8000V router, and 'cisco' is the key configured on the router under the radius server configuration.

Once you have made these changes, save the file again and restart Duo Security Authentication Proxy Service (in services.msc)**.**

Step 3. Create Users on DUO for Secondary Authentication.

Navigate to $\hat{a} \in U$ sers > Add Userand type the username.

**Note**: The username must match the primary authentication username.

Click Add User. Once created, under Phones, click Add Phone, enter the Phone number, and click Add Phone.

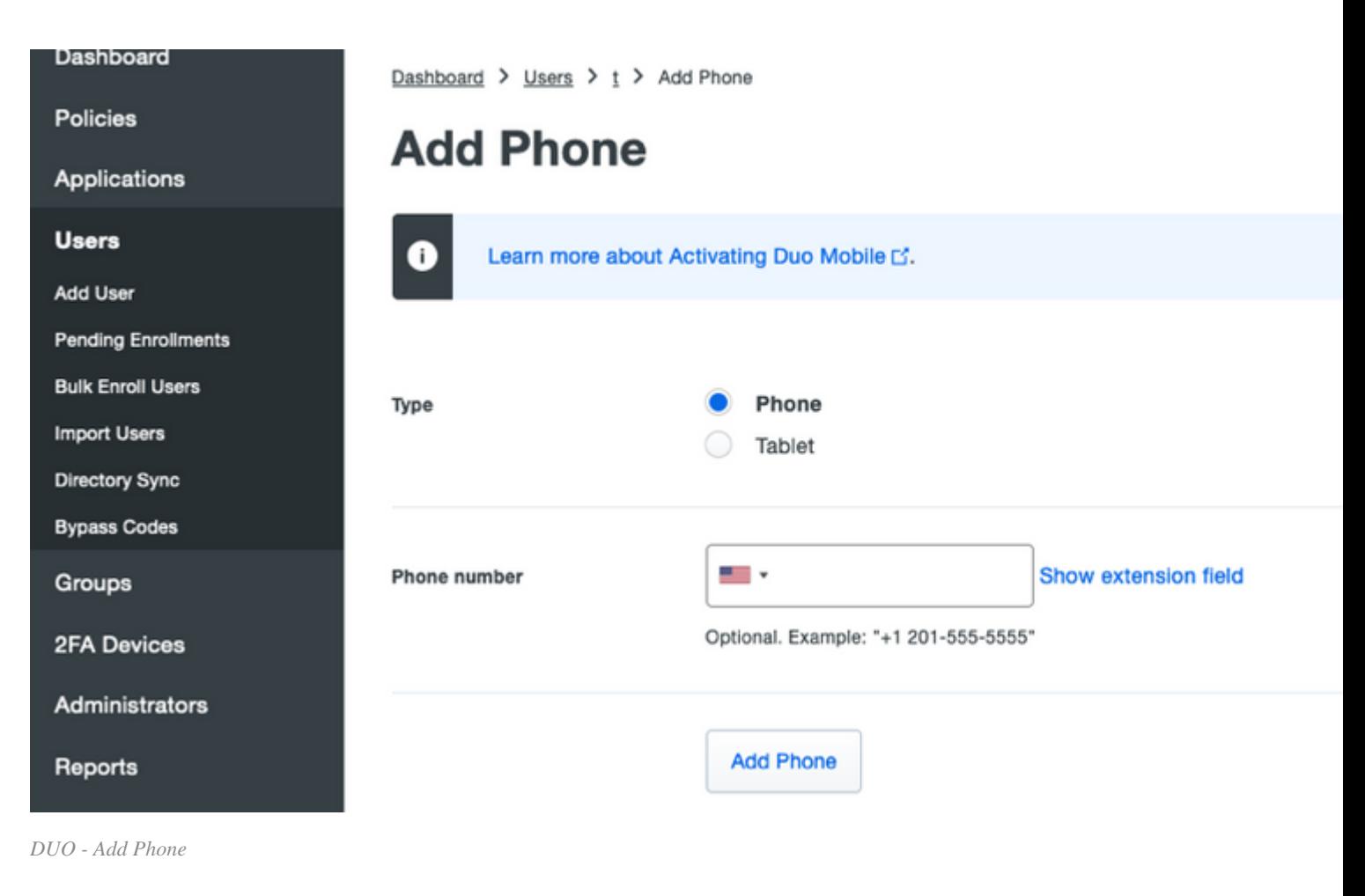

Choose the Type of authentication.

#### **Device Info** Learn more about Activating Duo Mobile [5]. Not using Duo Mobile Model **OS** łГ ? **Activate Duo Mobile** Generic Unknown x

*DUO - Device Info*

Choose Generate Duo Mobile Activation Code.

<span id="page-10-0"></span>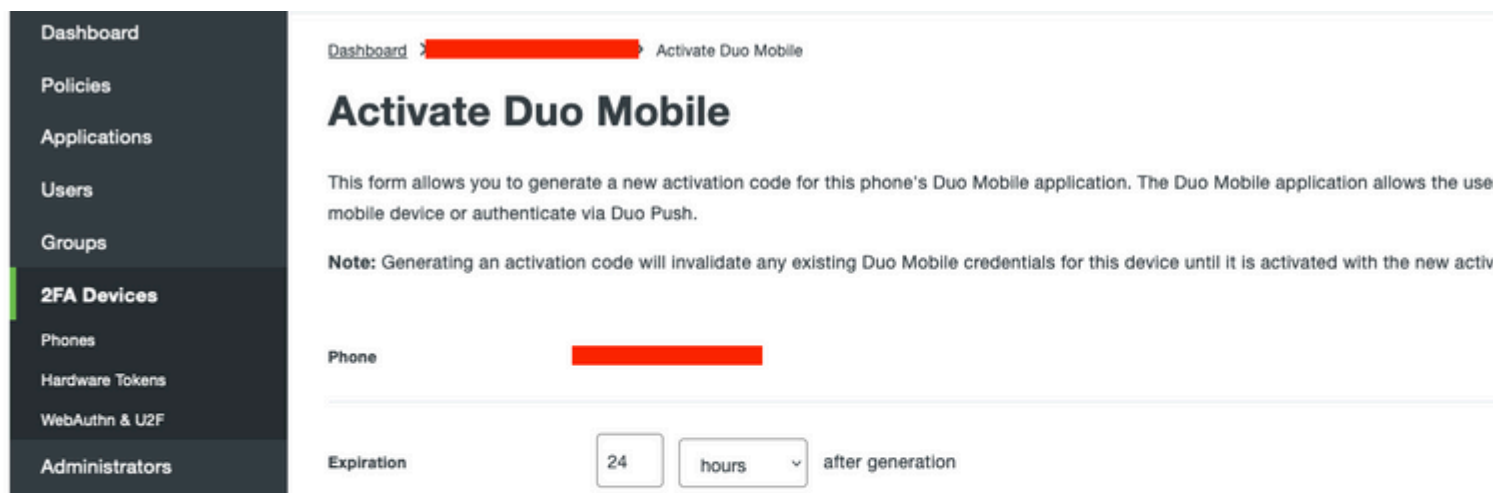

Type in the username and password for the primary authentication.

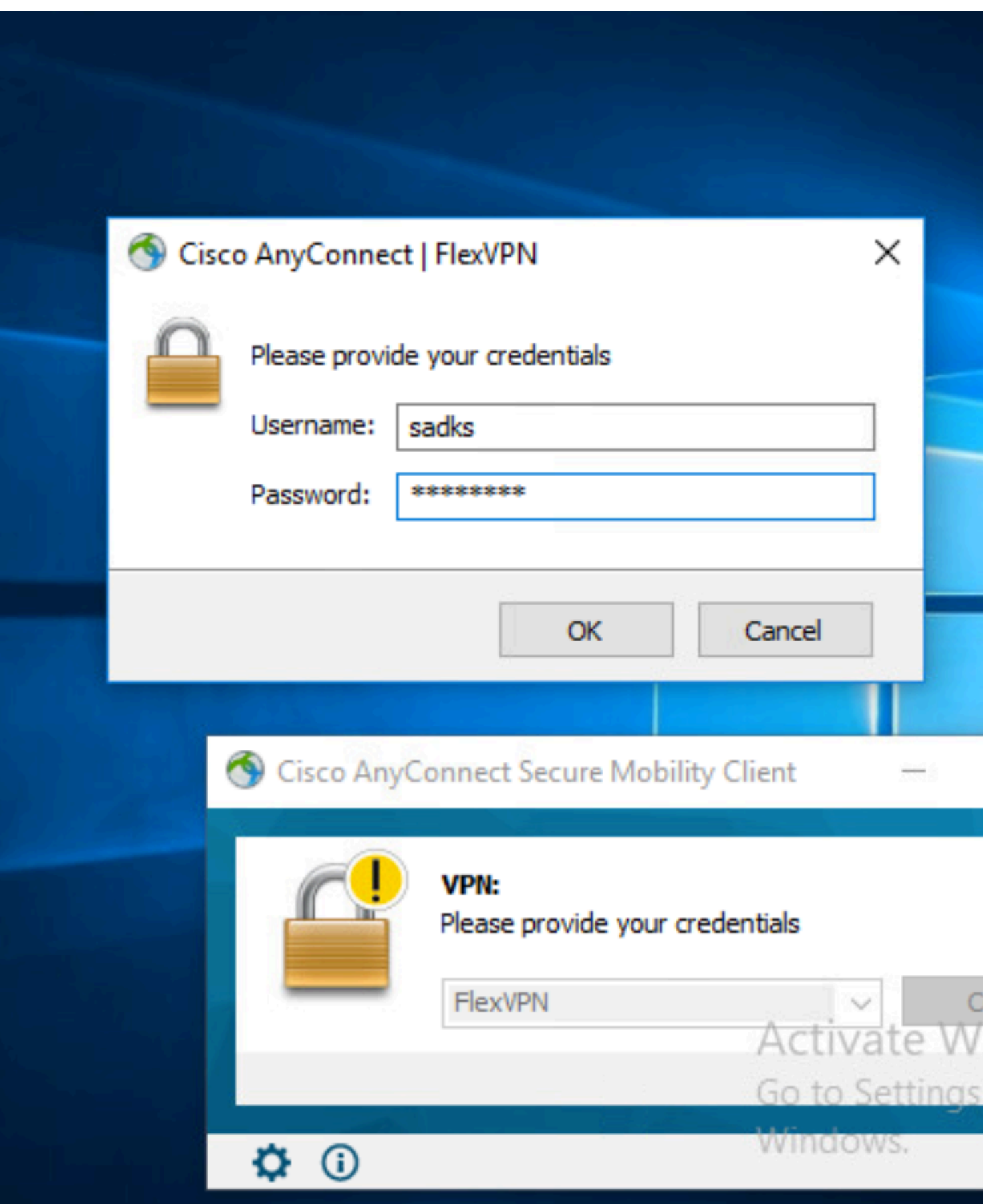

*AnyConnect Connection*

Then, accept the DUO pushes on the mobile.

R1#sh crypto sessionâ€<sup>-</sup> detailâ€<sup>-</sup> Crypto session current status Code: C - IKE Configuration mode, D - Dead Peer Detectionâ $\epsilon^-$  â $\epsilon^-$  â $\epsilon^-$ K - Keepalives, N - NAT-traversal, T - cTCP encapsulationâ $\epsilon^-$  â $\epsilon^-$  â $\epsilon^-$ X - IKE Extended Authentication, F - IKE Fragmentation R - IKE Auto Reconnect, U - IKE Dynamic Route Update S - SIP VPN

â€<sup>-</sup> â€<sup>-</sup> â€<sup>-</sup> Local req msq id:â€<sup>-</sup> 0â€<sup>-</sup> â€<sup>-</sup> â€<sup>-</sup> â€<sup>-</sup> â€<sup>-</sup> â€<sup>-</sup> Remote req msq id:â€<sup>-</sup> 10 â€<sup>-</sup> â€<sup>-</sup> â€<sup>-</sup> â€<sup>-</sup> â€<sup>-</sup> â€<sup>-</sup> â€<sup>-</sup> Local next msg id: 0â€<sup>-</sup> â€<sup>-</sup> â€<sup>-</sup> â€<sup>-</sup> â€<sup>-</sup> â€<sup>-</sup> Remote next msq id: 10 â€<sup>-</sup> â€<sup>-</sup> â€<sup>-</sup> â€<sup>-</sup> â€<sup>-</sup> â€<sup>-</sup> â€<sup>-</sup> Local req queued:â€<sup>-</sup> 0â€<sup>-</sup> â€<sup>-</sup> â€<sup>-</sup> â€<sup>-</sup> â€<sup>-</sup> â€<sup>-</sup> Remote req queued:â€<sup>-</sup> 10 â€<sup>-</sup> â€<sup>-</sup> â€<sup>-</sup> â€<sup>-</sup> â€<sup>-</sup> â€<sup>-</sup> â€<sup>-</sup> Local window:â€<sup>-</sup> â€<sup>-</sup> â€<sup>-</sup> 5â€<sup>-</sup> â€<sup>-</sup> â€<sup>-</sup> â€<sup>-</sup> â€<sup>-</sup> â€<sup>-</sup> Remote window:â€<sup>-</sup> â€<sup>-</sup> â€<sup>-</sup> â€<sup>-</sup> â€<sup>-</sup> â€<sup>-</sup>  $\hat{a}\hat{\epsilon}$   $\hat{\epsilon}$   $\hat{\epsilon}$  DPD configured for 60 seconds, retry 2  $\hat{a} \in \hat{a} \in \hat{a}$  Fragmentation not $\hat{a} \in \hat{a}$  configured. â€<sup>-</sup> â€<sup>-</sup> Ô€<sup>-</sup> Dynamic Route Update: disabled  $\hat{a}\hat{\epsilon}^ \hat{a}\hat{\epsilon}^-$  Extended Authentication not configured.  $\hat{a} \in \hat{a} \in \hat{a}$  NAT-T is detected $\hat{a} \in \hat{a}$  outside â€<sup>-</sup> â€<sup>-</sup> â€<sup>-</sup> Cisco Trust Security SGT is disabled

 **//Assigned IP address from the address pool**

//

**AnyConnect username**

â€<sup>-</sup> â€<sup>-</sup> â€<sup>-</sup>

<#root>

**Assigned host addr: 192.168.13.5**

 $\hat{a}\hat{\epsilon}$   $\hat{\epsilon}$   $\hat{\epsilon}$  Initiator of SA : No

2. Crypto session detail for the vpn session

â€<sup>-</sup> â€<sup>-</sup> â€<sup>-</sup> â€<sup>-</sup> Encr: AES-CBC, keysize: 256, PRF: SHA384, Hash: SHA384, DH Grp:19, Auth sign: RSA, Auth ver:  $\hat{a}\hat{\epsilon}$   $\hat{\epsilon}$   $\hat{\epsilon}$  Life/Active Time: 86400/147 sec  $\hat{a}\hat{\epsilon}$   $\hat{\epsilon}$   $\hat{\epsilon}$   $\epsilon$   $\epsilon$   $\epsilon$  id: 1108, Session-id: 15  $\hat{\mathbf{a}} \in \hat{\mathbf{a}}$   $\hat{\mathbf{s}}$  as  $\hat{\mathbf{s}}$  as  $\hat{\math$ â€<sup>-</sup> â€<sup>-</sup> â€<sup>-</sup> Local spi: 81094D322A295C92 â€<sup>-</sup> â€<sup>-</sup> â€<sup>-</sup> Remote spi: 802F3CC9E1C33C2F â€<sup>-</sup> â€<sup>-</sup> â€<sup>-</sup> Local id: 10.106.54.143  $\hat{a}\hat{\epsilon}$   $\hat{\epsilon}$   $\hat{\epsilon}$   $\hat{\epsilon}$  Remote id: cisco.com  $\hat{a}\in$   $\hat{a}\in$   $\hat{a}\in$  Remote EAP id:

Tunnel-id Local â€<sup>-</sup> â€<sup>-</sup> â€<sup>-</sup> â€<sup>-</sup> â€<sup>-</sup> â€<sup>-</sup> â€<sup>-</sup> â€<sup>-</sup> Remoteâ€<sup>-</sup> â€<sup>-</sup> â€<sup>-</sup> â€<sup>-</sup> â€<sup>-</sup> â€<sup>-</sup> fvrf/ivrfâ€<sup>-</sup> â€<sup>-</sup> á 1 â€<sup>-</sup> â€<sup>-</sup> â€<sup>-</sup> â€<sup>-</sup> 10.106.54.143/4500â€<sup>-</sup> â€<sup>-</sup> 10.197.243.98/54198 â€<sup>-</sup> none/noneâ€<sup>-</sup> â€<sup>-</sup> â€<sup>-</sup> â€<sup>-</sup> â€<sup>-</sup> â€

R1#sh crypto ikev2 sa detailed  â€<sup>-</sup>IPv4 Crypto IKEv2â€<sup>-</sup> SAâ€<sup>-</sup>

<#root>

**READY**

**sadks**

Interface: Virtual-Access2 Profile:

#### **FlexVPN**

-

**ikev2\_Profile**

**Uptime: 00:01:07** 

Session status: UP-ACTIVEâ€<sup>-</sup> â€<sup>-</sup> â€<sup>-</sup> Peer: 10.197.243.97 port 54198 fvrf: (none) ivrf: (none) â€<sup>-</sup> â€<sup>-</sup> â€<sup>-</sup> Phase1\_id: cisco.com  $\hat{a}\hat{\epsilon}^ \hat{a}\hat{\epsilon}^ \hat{\epsilon}^-$  Desc: (none)  $\hat{a}\hat{\epsilon}$ <sup>-</sup> Session ID: 114  $\hat{a}\hat{\epsilon}$ <sup>-</sup> â€<sup>-</sup> IKEv2 SA: local 10.106.54.143/4500 remote 10.197.243.98/54198 Activeâ€<sup>-</sup>  $\hat{a}\hat{\epsilon}^ \hat{a}\hat{\epsilon}^ \hat{a}\hat{\epsilon}^ \hat{\epsilon}\hat{\epsilon}^-$  Capabilities:DN connid:1 lifetime:23:58:53  $\hat{a}\hat{\epsilon}$  IPSEC FLOW: permit ip 0.0.0.0/0.0.0.0 host

**192.168.13.5**

â€<sup>-</sup> â€<sup>-</sup> â€<sup>-</sup> Active SAs: 2, origin: crypto map â€<sup>-</sup> â€<sup>-</sup> â€<sup>-</sup> â€<sup>-</sup> Inbound:â€<sup>-</sup> #pkts dec'ed 3 drop 0 life (KB/Sec) 4607998/3532  $\hat{a} \in \hat{a} \in \hat{a} \in \hat{a}$  Outbound: #pkts enc'ed 0 drop 0 life (KB/Sec) 4608000/3532

3.Verification on ISE live logs

Navigate to Operations > Live Logs in ISE. You can view the authentication report for the primary authentication.

![](_page_15_Picture_43.jpeg)

## **Authentication Details**

![](_page_15_Picture_44.jpeg)

*ISE - Live Logs*

4. Verification on DUO authentication proxy

Navigate to ths file on DUO Authentication Proxy; C:\Program Files\Duo Security Authentication Proxy\log

<#root>

2022-02-08T23:24:50.080854+0530 [duoauthproxy.lib.log#info]

 **Sending request from 10.106.54.143**

to radius\_server\_auto

```
2022-02-08T23:24:50.080854+0530 [duoauthproxy.lib.log#info] Received new request id 163 from ('10.106.54.143', 1645)
2022-02-08T23:24:50.080854+0530 [duoauthproxy.lib.log#info] (('10.106.54.143', 1645), sadks, 163):
login attempt for username 'sadks'
2022-02-08T23:24:50.080854+0530 [duoauthproxy.lib.log#info]
Sending request for user 'sadks' to ('10.197.243.116', 1812)
with id 191 //Primary auth sent to ISE 10.197.116
2022-02-08T23:24:50.174606+0530 [duoauthproxy.lib.log#info]
Got response for id 191 from ('10.197.243.116', 1812); code 2
2022-02-08T23:24:50.174606+0530 [duoauthproxy.lib.log#info] http POST to
https://api
-
xxxx[.]duosecurity[.]com:443/rest/v1/preauth
2022-02-08T23:24:50.174606+0530 [duoauthproxy.lib.http._DuoHTTPClientFactory#info] Starting factory <_DuoHTTPClientFactory: b'https://api-xxxx[.]duosecurity[.]com:443/rest/v1/preauth '>
2022-02-08T23:24:51.753590+0530 [duoauthproxy.lib.log#info] (('10.106.54.143', 1645), sadks, 163): Got p
2022-02-08T23:24:51.753590+0530 [duoauthproxy.lib.log#info]
http POST to
https://api
-
xxxx[.]duosecurity[.]com:443/rest/v1/auth
2022-02-08T23:24:51.753590+0530 [duoauthproxy.lib.http._DuoHTTPClientFactory#info] Starting factory <_DuoHTTPClientFactory: b'https://api-xxxx[.]duosecurity[.]com:443/rest/v1/auth '>
```
**Duo authentication returned 'allow': 'Success. Logging you in...'** 

2022-02-08T23:24:59.357413+0530 [duoauthproxy.lib.log#info] (('10.106.54.143', 1645), sadks, 163):

Returning response code 2: AccessAccept

2022-02-08T23:24:59.357413+0530 [duoauthproxy.lib.log#info] (('10.106.54.143', 1645), sadks, 163): Send: 2022-02-08T23:24:59.357413+0530 [duoauthproxy.lib.http.\_DuoHTTPClientFactory#info] Stopping factory <\_DuoHTTPClientFactory: b'https://api-xxxx[.]duosecurity[.]com:443/rest/v1/auth '>

2022-02-08T23:24:51.753590+0530 [duoauthproxy.lib.http.\_DuoHTTPClientFactory#info] Stopping factory <\_DuoHTTPClientFactory: b'https://api-xxxx[.]duosecurity[.]com:443/rest/v1/preauth '> 2022-02-08T23:24:59.357413+0530 [duoauthproxy.lib.log#info] (('10.106.54.143', 1645), sadks, 163):

## <span id="page-16-0"></span>**Troubleshoot**

1. Debugs on C8000V.

For IKEv2:

- debug crypto ikev2
- debug crypto ikev2 client flexvpn
- debug crypto ikev2 internal
- debug crypto ikev2 packet
- debug crypto ikev2 error

### For IPSec:

- debug crypto ipsec
- debug crypto ipsec error

2. For the DUO Authentication Proxy, check the log file proxy-related logs. (C:\Program Files\Duo Security Authentication Proxy\log)

The snippet for an error log where ISE is rejecting the primary authentication is shown:

#### <#root>

2022-02-07T13:01:39.589679+0530 [duoauthproxy.lib.log#info]

#### **Sending proxied request**

 for id 26 to ('10.197.243.116', 1812) with id 18 2022-02-07T13:01:39.589679+0530 [duoauthproxy.lib.log#info]

#### **Got response**

 for id 18 from ('10.197.243.116', 1812); code 3 2022-02-07T13:01:39.589679+0530 [duoauthproxy.lib.log#info] (('10.106.54.143', 1645), sadks, 26):

#### **Primary credentials rejected - No reply message in packet**

2022-02-07T13:01:39.589679+0530 [duoauthproxy.lib.log#info] (('10.106.54.143', 1645), sadks, 26): Return

#### **AccessReject**